# Image-Pro® 3D 機能 演習 3 – 等値面の作成

※本書は、主に 3D モジュールを搭載した Image-Pro の操作方法について解説しています

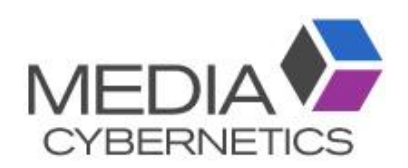

## Image-Pro 3D 機能: 演習 3 - 等値面の作成

#### 目的:

• 立体像内の対象物を観察・自動測定・手動測定するために、等値面を作成する方法を学習します。 ▶注記◀ 自動測定と手動測定の一部は、等値面を作成しなくても可能です。 この点については [3-3](#page-2-0) ページの ▶注記◀ をご覧下さい。

#### 演習 3ーA: 等値面の作成

- 1. 「ファイル」 → 「開く」 → 「デモ画像を開く」 をクリックして、 "3D Measurements" フォルダの中にある 画像 "Pump\_Bubbles.seq" を開く。
- 2. 最初に画像を立体表示 (3D レンダリング表示) させます。

「画像」 リボンをクリックして開き、「3D」 ボタン (シ) をクリックする。

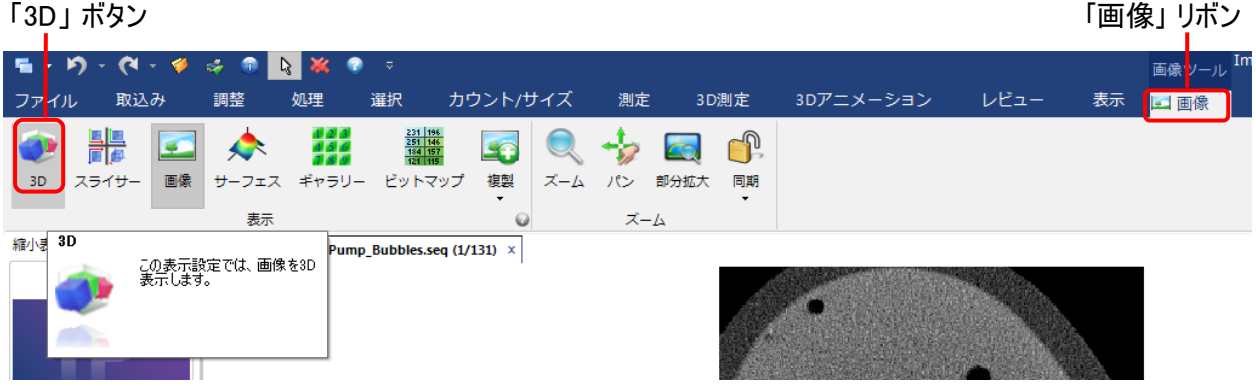

3. 次に、演習 1ーA で行なった表示設定を立体像に適用します。

「3D 表示」 リボンの 「立体表示」 グループにある 「ロード」 ボタン (※) をクリックして、「演習 1ー 立体 像の視覚化」 マニュアルの 1-11 ページで保存した 3D 設定ファイル (\*.ren) をロードする。

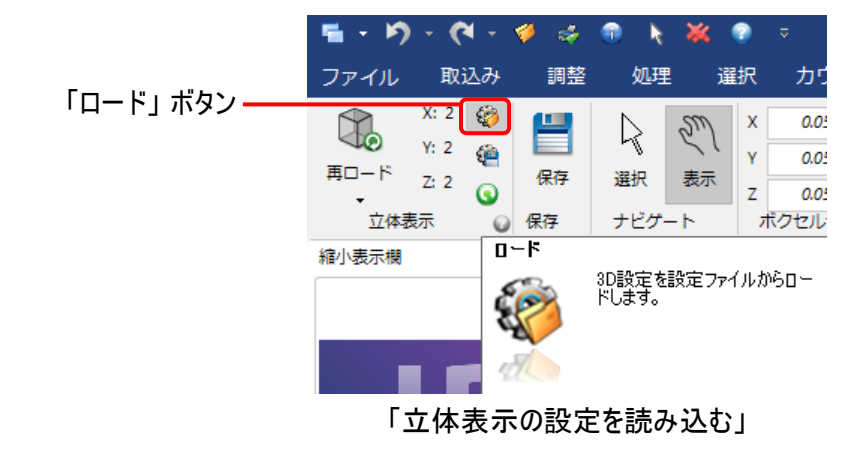

立体像の表示は次のようになります。

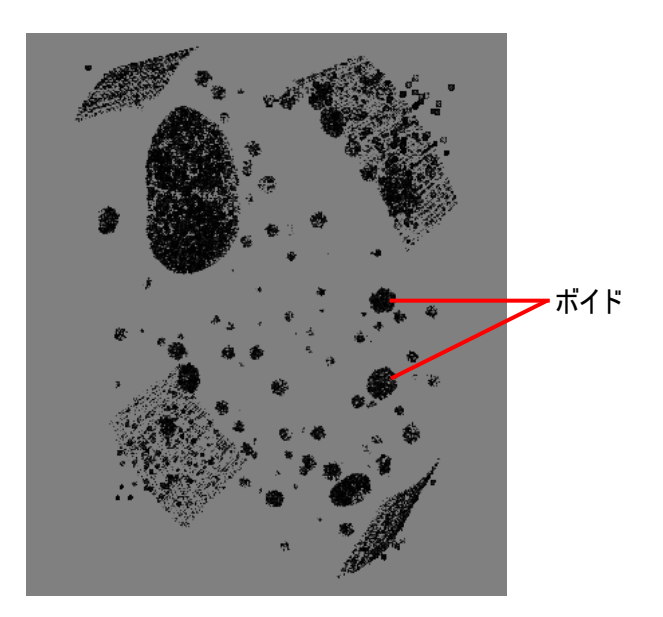

立体像内の黒い球状の物体 (ボイド) を観察・測定対象物と見なし、これらの物体の等値面を作成 します。

4. これ以降の操作で、立体像内の対象物の表面に等値面 (iso-surface) を作成します。 「等値面」 と は、同じ値を持つ 3 個のボクセルを結んで三角形を作り、この三角形どうしを繋ぎ合わせることで作成 された面です。 通常、体積や表面積などの 3D 測定には、カウントされた等値面 (等値面体、閉じた 等値面) が必要です。 カウントについては、 [3-7](#page-6-0) ページの 「カウントを実行」 をご参照下さい。

等値面を作成するには、「3D 表示」 パネルの 「3D 測定を追加」 ボタン ( ) の右にある ▼ をクリック してドロップダウンメニューを開き、 「等値面を追加」 コマンドをクリックする。

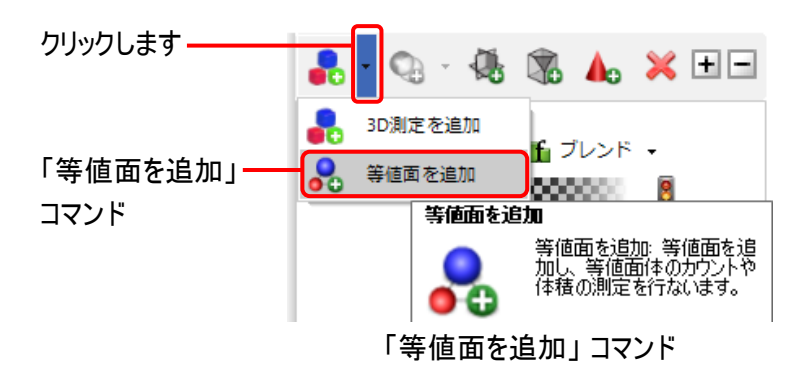

<span id="page-2-0"></span>▶注記◀ 「3D 測定を追加」 ボタン ( ) のアイコン部分をクリックするか、 または 「3D 測定を追加」 コマ ンドをクリックすると、 等値面を作成せずに、 直接対象抽出で対象物を測定できます。 「3D 測定を追 加」 コマンド (直接対象抽出) は 「等値面を追加」 と比べてメモリを節約できますが、 対象物の表示 が擬似表面となるため等値面よりもやや粗く、 また 「3D 測定」 リボンの手動測定ツールの一部を使 用できません。

5. 「等値面を追加」 コマンドをクリックすると、下図の設定ダイアログボックス (「等値面を追加」) が開きま す。 最初に、対象物の名前を入力します。

「名前」 欄の "グレイ" の文字を消して "Void" と入力する (この操作は任意です)。

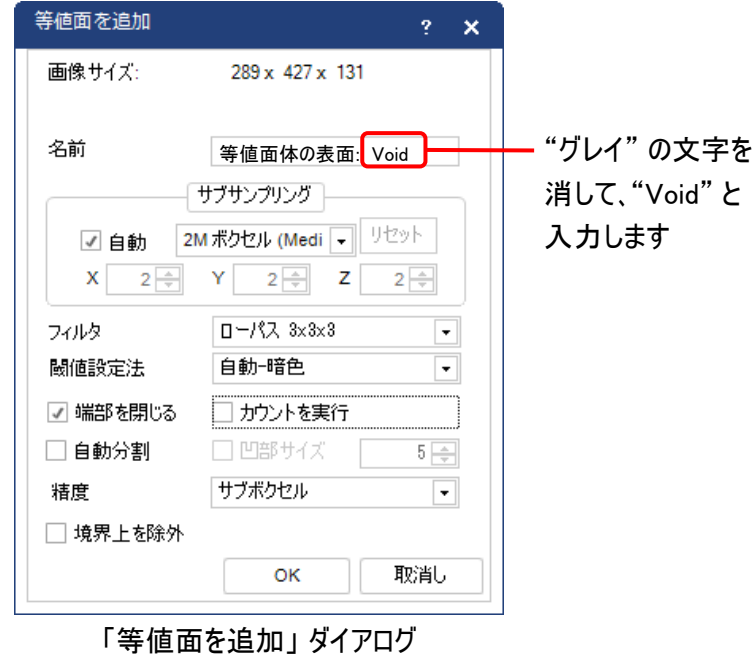

次に、等値面のサブサンプリング (間引き) 設定を行ないます。

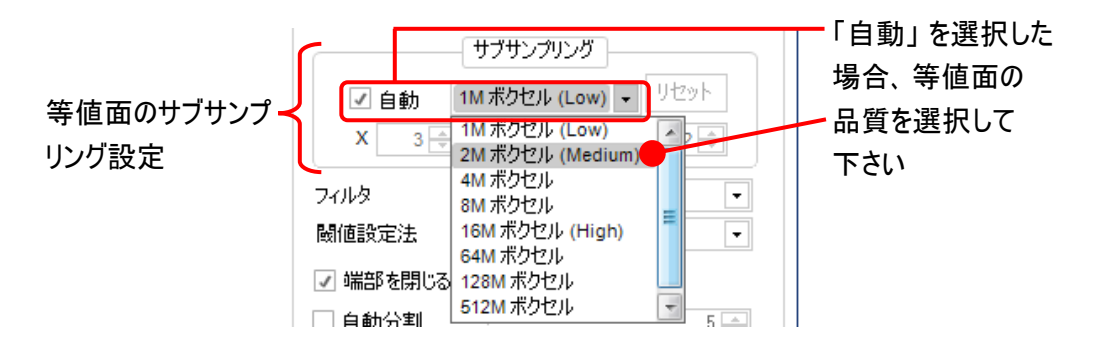

● 「自動」: 等値面の作成には大量のメモリが必要となるため、画像データのサイズやご使用のパソコ ンによっては、等価面の作成後にパソコンの応答性が大幅に低下することがあります。 そのような 場合、「サブサンプリング」 (間引き) 欄の 「自動」 オプションを選択して下さい。

この演習では、「自動」 を選択し、下記の 「2M ボクセル (Medium)」 を選択して下さい。

「自動」 オプションを選択した後、右隣の欄から等値面の品質を選択できます。 等値面の品質 は、パソコンの性能 (主にグラフィックスカードの性能とビデオメモリの量) に応じて選択します。

この演習では、「2M ボクセル (Medium)」 を選択して下さい。

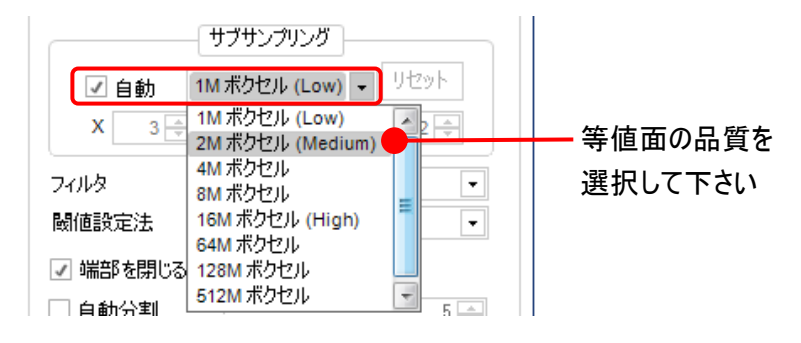

- o 「1M ボクセル (Low)」 を選択すると、等値面は 1 メガボクセル (100×100×100 = 百万ボク セル) のサイズまで強く間引きされ、最低の品質 (粗く、細部が再現されない) になりますが、パ ソコンの応答は最も機敏になります (立体像を軽快に操作できます)。
- o 「2M ボクセル (Medium)」 を選択すると、中程度の間引き処理がかかり、等値面は中程度の 品質 (128×128×128 = 2 百万ボクセル) になります。 通常はこの設定を推奨します。 こ の演習では、この設定を選択して下さい。
- 「16M ボクセル (High)」以上のオプションを選択すると、等値面の品質は非常に高くなります (きめ細かく、細部まで再現される)。 但し、この場合、画像データのサイズとパソコンの性能に よっては、パソコンの応答性が悪くなる可能性があります。

「自動」 オプションを非選択にすると、「サブサンプリング」 (間引き) を自由に設定できます。

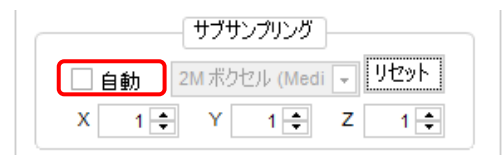

- o 「X」, 「Y」, 「Z」: これら全ての欄に "1" を入力すると、サブサンプリング (間引き) を全く行なわ ない設定になり、等値面の品質は最高になります。 例えば 「X」 欄に "3" と入力すると、等 値面の X 方向の解像度が元の画像データの 1/3 になり、品質は低下しますが、必要メモリ が減少してパソコンの応答性が向上します。
- o 「リセット」: このボタンをクリックすると、「X」, 「Y」, 「Z」 の 3 つの欄の設定値を全て "1" にリ セットします。

● 「フィルタ」: 「ローパス」 フィルタまたは 「ガウス」 フィルタで等値面を平滑化します。 対象物の形状 が最も良く再現されるフィルタとカーネルサイズを選択して下さい。

▶注記◀ 等値面を平滑化するには、[3-8](#page-7-0) ページの 「精度」 を 「サブボクセル」 に設定して下さい。

この演習では、「ローパス 3×3×3」 を選択して下さい。

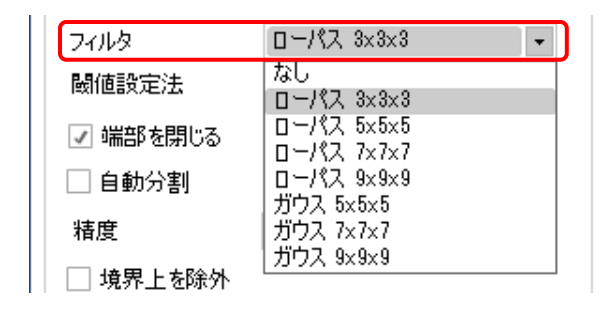

カーネルサイズ 「3×3×3」 を選択すると平滑化の程度が最も弱く、「9×9×9」 は最も強くなりま す。 既定値は 「ローパス 3×3×3」 です。

「なし」 を選択すると平滑化を行なわず、ボクセルの形が顕著に現れた表面になります (下図)。

▶注記◀ 「なし」 を選択すると、メモリ使用量が急激に増大することがありますのでご注意下さい。

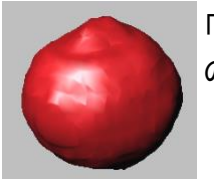

「フィルタ」 = ローパス 3x3x3 の表示例

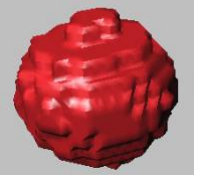

「フィルタ」 = なしの表示例 [\(3-8](#page-7-0) ページの 「精度」 で 「ボク セル」を選択すると、完全に ボクセル集合体の形になります)

「閾値設定法」: この欄では、等値面の輝度範囲 (対象物を抽出する輝度の閾値) を設定す る方法を選択します。

この演習では、黒いボイドの等値面を作成するため、「自動-暗色」 を選択して下さい。

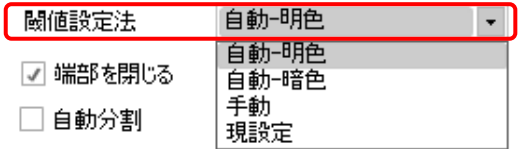

- 「自動-明色」: このオプションを選択すると、立体像内の明るい色の対象物を自動抽出して、 その表面に等値面を生成します。 対象物を抽出する閾値は、手動で再調整できます [\(3-8](#page-7-0) ページの 「手動」 を参照)。
- 「自動-暗色」:このオプションを選択すると、立体像内の暗い色の対象物を自動抽出して、 その表面に等値面を生成します。 対象物を抽出する閾値は、手動で再調整できます [\(3-8](#page-7-0) ページの 「手動」 を参照)。 この演習では、このオプションを選択して下さい。

o 「手動」: 対象物を抽出する輝度の閾値を手動で設定して等値面を生成する場合は、この オプションを選択して下さい。 「手動」 オプションを選択した場合、「等値面を追加」 ダイアロ グの 「OK」 ボタンをクリックして 「3D 表示」 パネルに戻った後、下図のツールで等値面の輝 度範囲の閾値 (上限・下限) を設定して下さい。

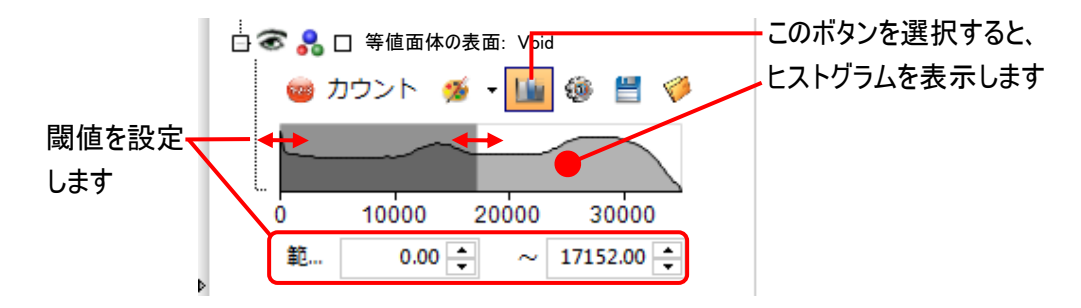

- 「現設定」: 現在使用中の閾値設定法をそのまま使用する場合に選択して下さい。
- 「端部を閉じる」: このオプションを選択すると、画像の端部に接する等値面が 「閉じた」 等値面 になります。 非選択時は、等値面の端部が塞がれず、 「穴が空いた」 状態になります。

この演習では、「端部を閉じる」 を選択して下さい。

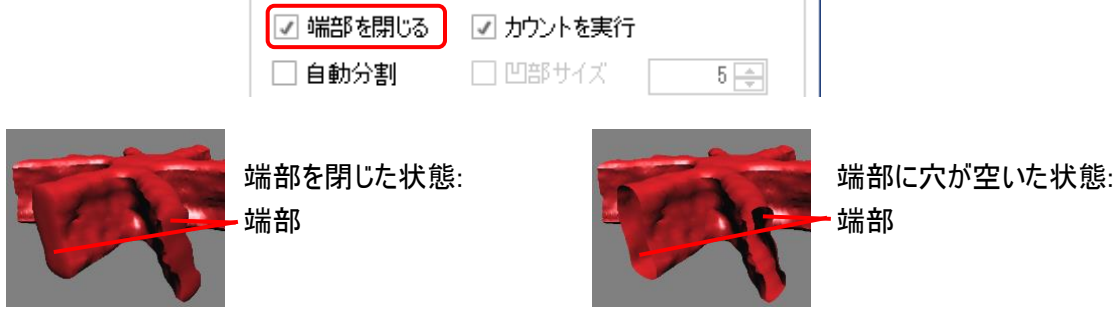

▶注記◀ 「カウントされた」 等値面 (等値面体) は常に 「閉じた」 等値面になります。 「端部を閉じ る」 オプションが非選択であっても、カウントを実行すれば、全ての等値面が 「閉じた」 面になります。

<span id="page-6-0"></span>● 「カウントを実行」: このオプションを選択すると、「等値面を追加」 ダイアログの 「OK」 ボタンをクリッ クすると同時に、「閾値設定法」 欄の設定に基づいて立体像内の対象物を自動抽出して等値 面体を作成し、測定・カウントを実行します。

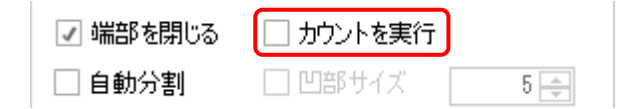

この演習では、このオプションを非選択にしておきます。

▶注記◀ カウントを実行した場合、等値面は全て 「閉じた」 面 (等値面体) となり、「3D 測定 」 リボ ンの 「測定項目」 で追加した測定項目 (「体積」、「表面積」 等) について測定が実行されます。

● 「自動分割」: このオプションを選択した状態でカウントを実行すると、等値面体に 3D Watershed フィルタを適用して、等値面体を自動分割します。 凝集している球状の対象物を自動分離した いときに選択して下さい。

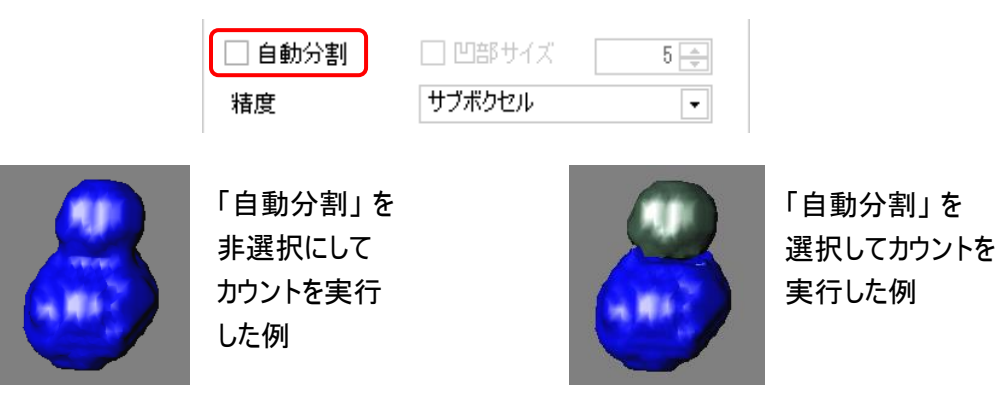

この演習では、本オプションを非選択にして下さい。

● 「凹部サイズ」: 上の 「自動分割」 で等値面が細かく分裂しすぎてしまう場合に、このオプションで 分裂を抑えることができます。 「凹部サイズ」 オプションを選択し、その右隣の欄で分割される凹部 (くびれ部分) の最大サイズをボクセル単位で指定して下さい。 例えば "5" と指定すると、くびれ部 分のサイズが 5 ボクセル以下の場合のみ、そのくびれ部分を自動分割します。

<span id="page-7-0"></span>この演習では、本オプションを非選択にして下さい。

● 「精度」: 等値面の表面抽出 (表面セグメンテーション) の精度を指定します。

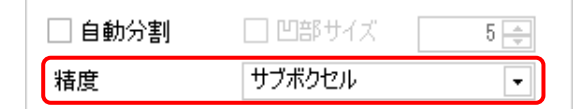

o 「サブボクセル」: 本オプションを選択すると、隣接するボクセルの差異をベースとして等値面の レベルを決定します。 等値面は滑らかな形状になります。 通常はこちらのオプションを選択し て下さい。

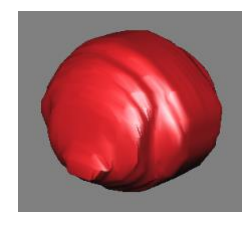

「サブボクセル」 を 選択して等値面を 生成した例

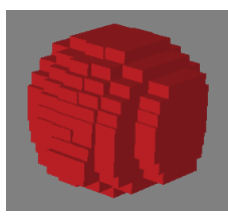

「ボクセル」 を 選択して等値面を 生成した例

o 「ボクセル」: 本オプションを選択すると、ボクセルの境界に沿って三角分割を行ないます。 等 値面はキューブ状 (ボクセルの集合の形) になります。 このオプションは、正確にボクセル単位 で測定を行なう場合に使用して下さい。

この演習では、「サブボクセル」 を選択して下さい。

● 「境界上を除外」: 本オプションを選択すると、画像の縁などの境界線にかかって切れている対象 物を除外します。

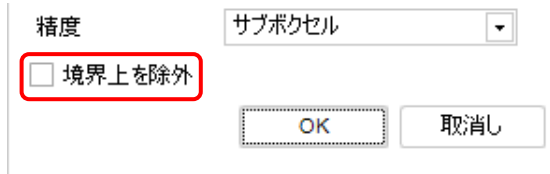

この演習では、本オプションを非選択にして下さい。

6. 上記の設定が終了したら、「等値面を追加」 ダイアログの 「OK」 ボタンを押す。

これで 「等値面を追加」 ダイアログが閉じ、同時に等値面が現れます。 また、「3D 表示」 パネル内に は等値面の操作ツール (「等値面体の表面: ...」) が現れます。

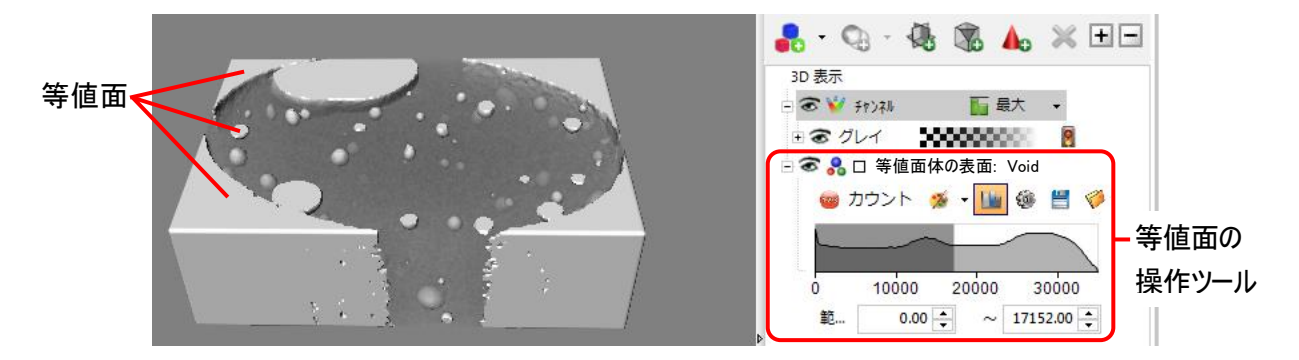

7. 次に、等値面を画像の背景から際立たせるために、等値面の色を赤色に設定します。

「等値面体の表面」 ツールの中にある表面色選択ボタン ( ≫ \*) をクリックし、その下の色選択ボタン (□) をクリックして 「テーマ色」 ドロップダウンメニューを開き、赤色を選択する。

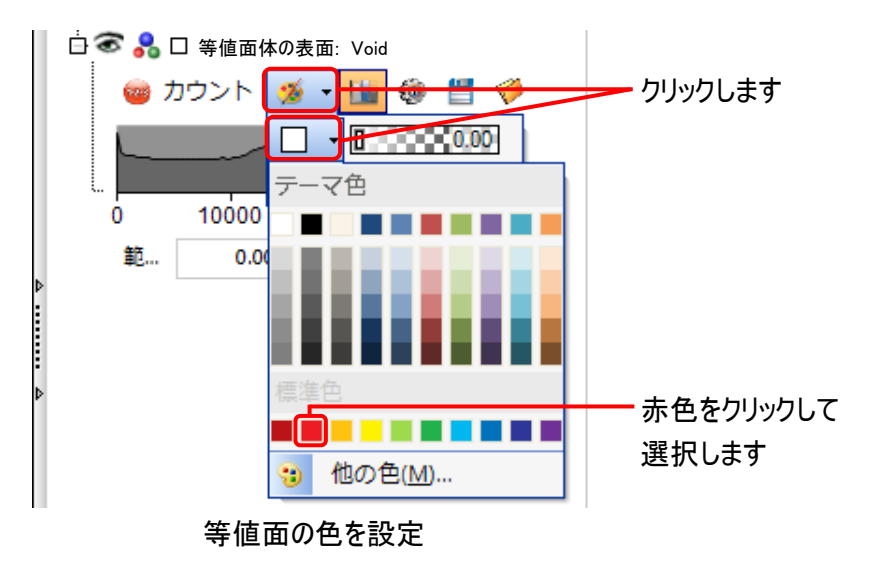

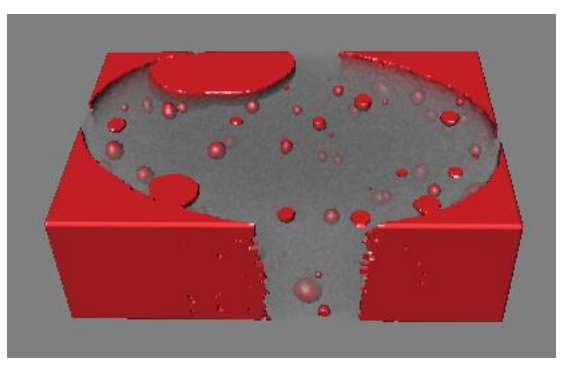

等値面の色を赤色に設定した状態

▶注記◀ 「等値面の表面」 ツールにある表面色選択ボタン ( ジ \* ) をクリックして、「テーマ色」 メニュー の 「他の色」 をクリックすると、等値面の色を細かく指定できます。 また、表面色選択ボタン ( ≫・) の 下にある 「詳細な色編集」 をクリックすると、"Materials of..." (質感) ダイアログが開き、等値面の質感 を設定できます。 詳しくは、 [3-15](#page-14-0) ページの 「[追加情報] 等値面の質感を設定する」 をご覧下さい。

この状態では等値面と立体像が被って表示されているため、等値面がやや見にくくなっています。 等値 面のみを表示させたい場合は、立体像の操作ツールにある 「チャンネル」 の目のアイコン ( ) をクリック してオフ (※) にして、立体像を非表示にして下さい。

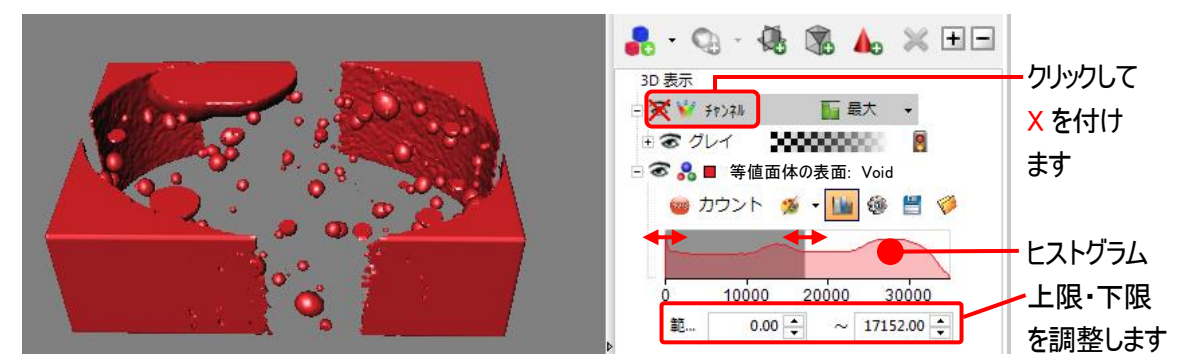

「チャンネル」 をオフにして等値面のみを表示させた状態

8. 必要に応じて、等値面の抽出範囲を微調整できます。

等値面の操作ツールにあるヒストグラム (上図) で、 等値面の輝度範囲 (下限・上限) を調整する。

▶注記◀

- カウントを実行した時は、各等値面がそれぞれ異なる色 (ランダム色) に表示されることがあります。 全ての等値面を単一色に統一したい時は、「3D 測定」 リボンの 「オプション」 ボタン (@) をクリック して 「3D オプション」 パネルを開き、「3D 対象物」 セクションの 「着色」 欄で 「親」 を選択してからカ ウントを実行し、上記の手順 7. の手順で色を選択して、カウントを再実行して下さい。
- 「3D 表示」 リボンの 「表示形式」 グループにある 「照明」 のオプションをオンまたはオフすると、等 値面の詳細が強調されることがあります。

9. 最後に、等値面の設定を含む 3D 設定を設定ファイル (\*,ren) に保存します。

「3D 表示」 リボンの 「立体表示」 グループにある 「保存 」 ボタン (@) をクリックして、レンダリングオプショ ンの設定を設定ファイル (\*.ren) に保存する。

ここで保存した設定ファイルを次の演習 4 で使用します。

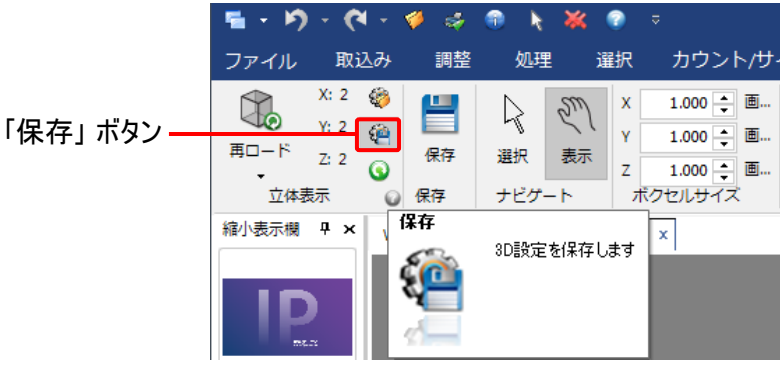

「保存」 ボタンで設定を保存

演習 3ーA は以上で終了です。

この画像 "Pump\_Bubbles.seq" は次の演習 4 でも使用しますので、 このまま閉じずに演習 4 へ進んで下さい。

## 【追加情報】 等値面の色を設定する

等値面の色を細かく指定するには、「等値面体の表面」 ツールにある表面色選択ボタン ( ) をクリックし、そ の下の色選択ボタン (□) をクリックして 「テーマ色」 ドロップダウンメニューを開き、「他の色」 をクリックします。

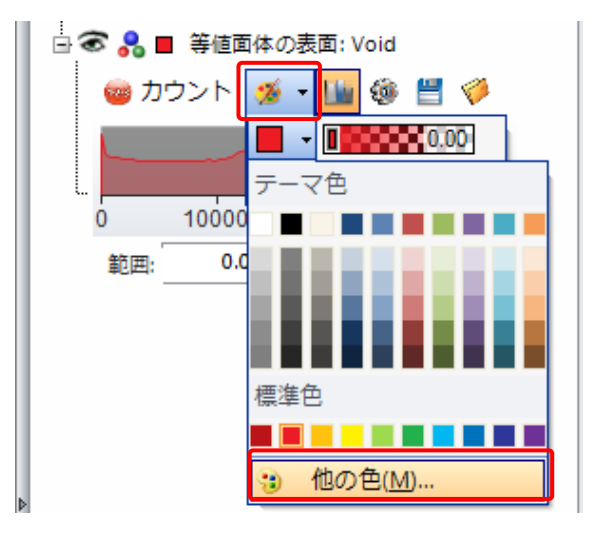

すると、次の 「標準」 色設定ダイアログが開きますので、必要な色 (固定色) をクリックして選択し、「OK」 ボタンを クリックして色の選択を終了して下さい。

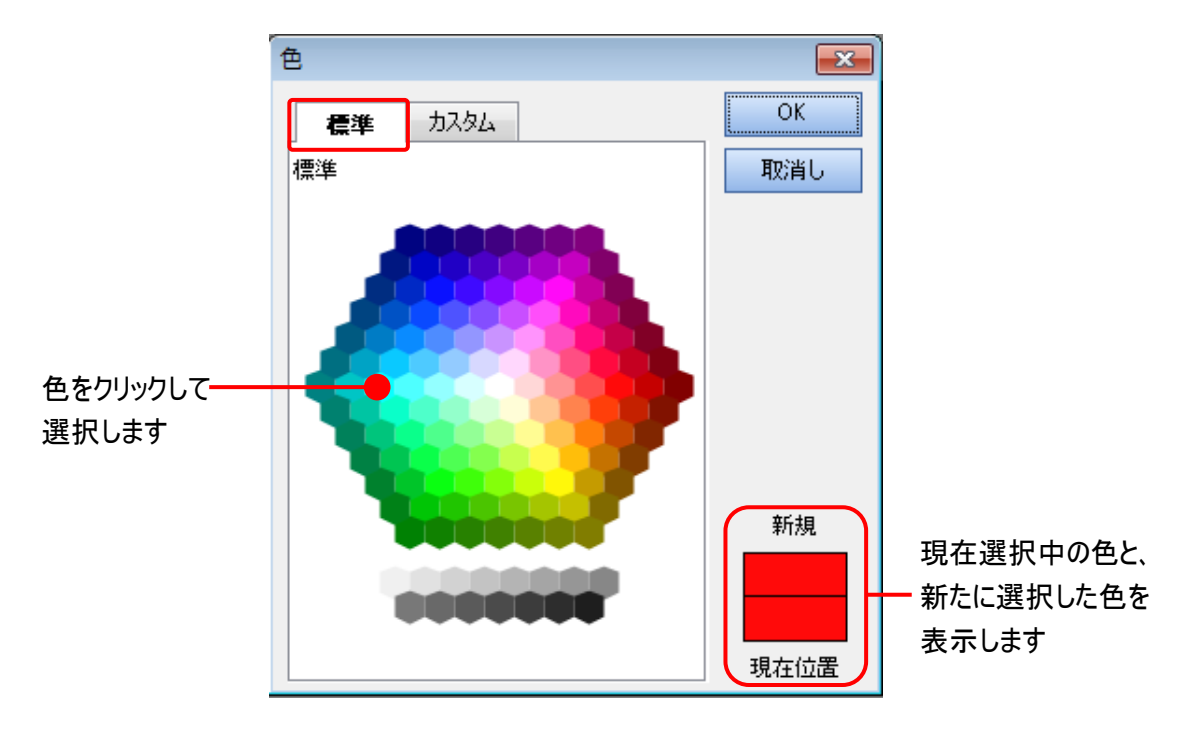

前ページの画面で 「カスタム」 タブをクリックすると、「カスタム」 色選択画面が表示され、固定色以外の色を細 かく定義して選択できます。

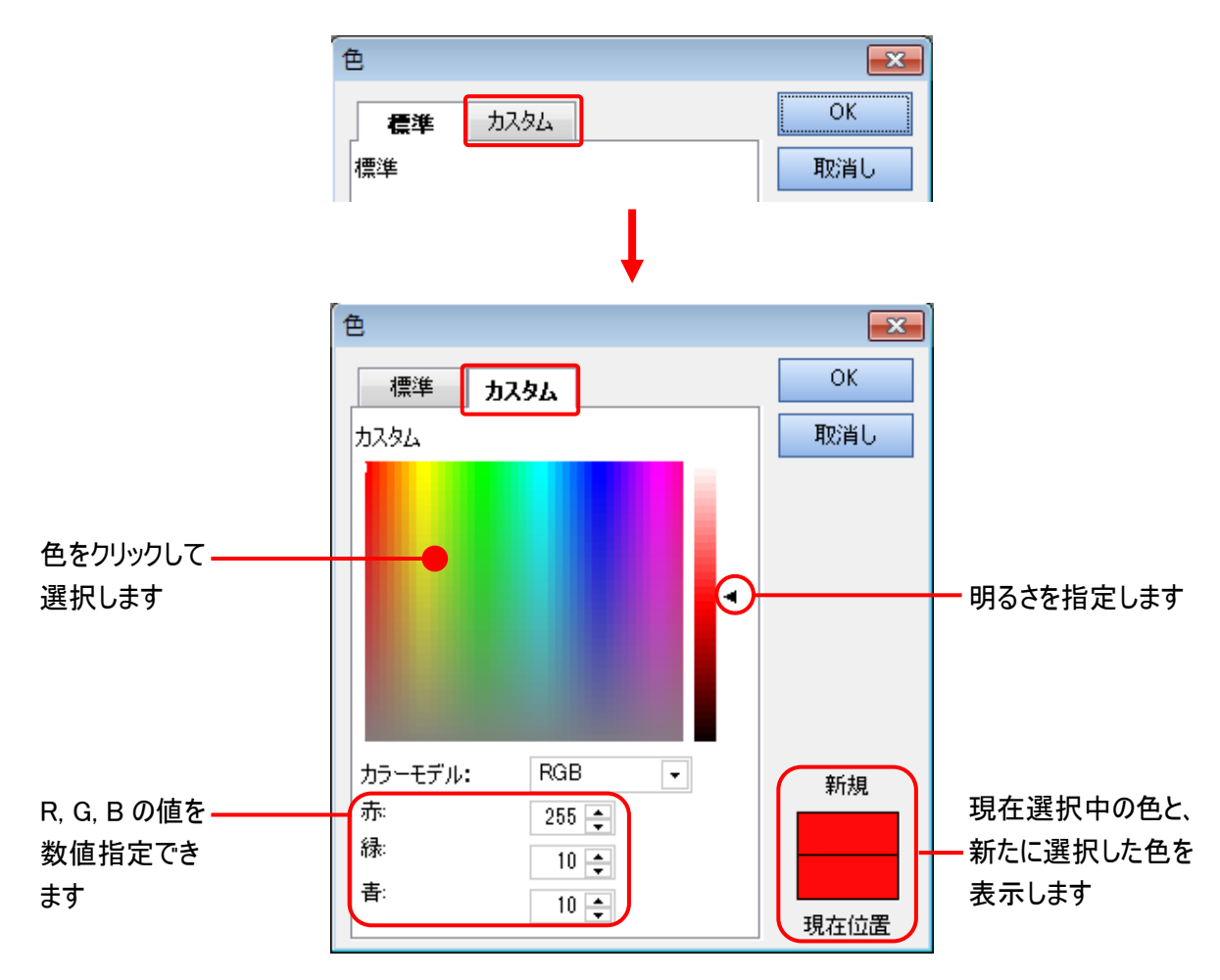

最後に 「OK」 ボタンをクリックして。色の選択を終了して下さい。

#### ▶注記◀

- 「OK」 ボタンをクリック後に色が等値面に反映されない場合は、「等値面体の表面」 ツールにある 「カウン ト」 ボタンをクリックして下さい。
- カウントを実行した場合、 個々の等値面体がそれぞれ別の色 (ランダムカラー) で着色されることがあります。 全ての等値面体を単一色で着色したい時は、 「3D 測定」 リボンの 「3D オプション」 をクリックして 「3D オプ ション」 パネルを開き、「3D 対象物」 の 「着色」 欄で 「親」 を選択して下さい。

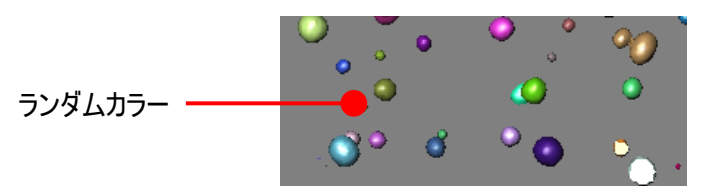

## 【追加情報】 等値面の透明度を設定する

等値面の透明度を設定して等値面を半透明にするには、「等値面体の表面」 ツールにある表面色選択ボタン ( 2 \*) をクリックし、その下にあるスライダーを動かして下さい。

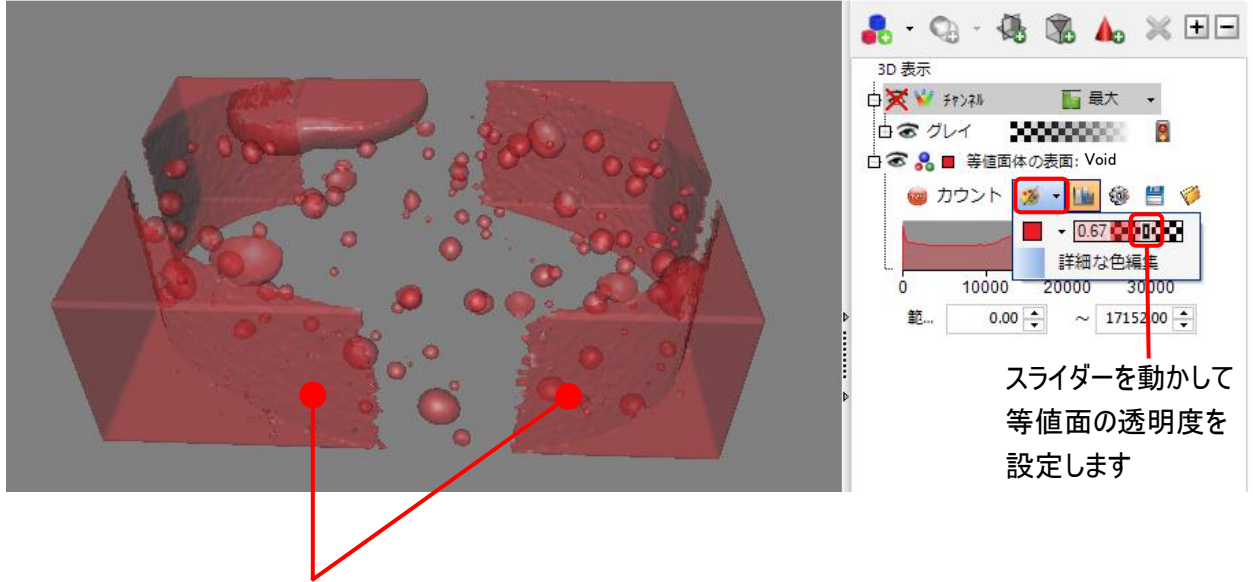

等値面が半透明になります

#### <span id="page-14-0"></span>【追加情報】 等値面の質感を設定する

等値面の色を細かく指定するには、等値面の操作ツールにある表面色選択ボタン ( ) ャ) をクリックし、その下 にある 「詳細な色編集」 をクリックして 「Material of 3D カウント/サイズ」 ダイアログを開き、このダイアログのツー ルで色を編集します。

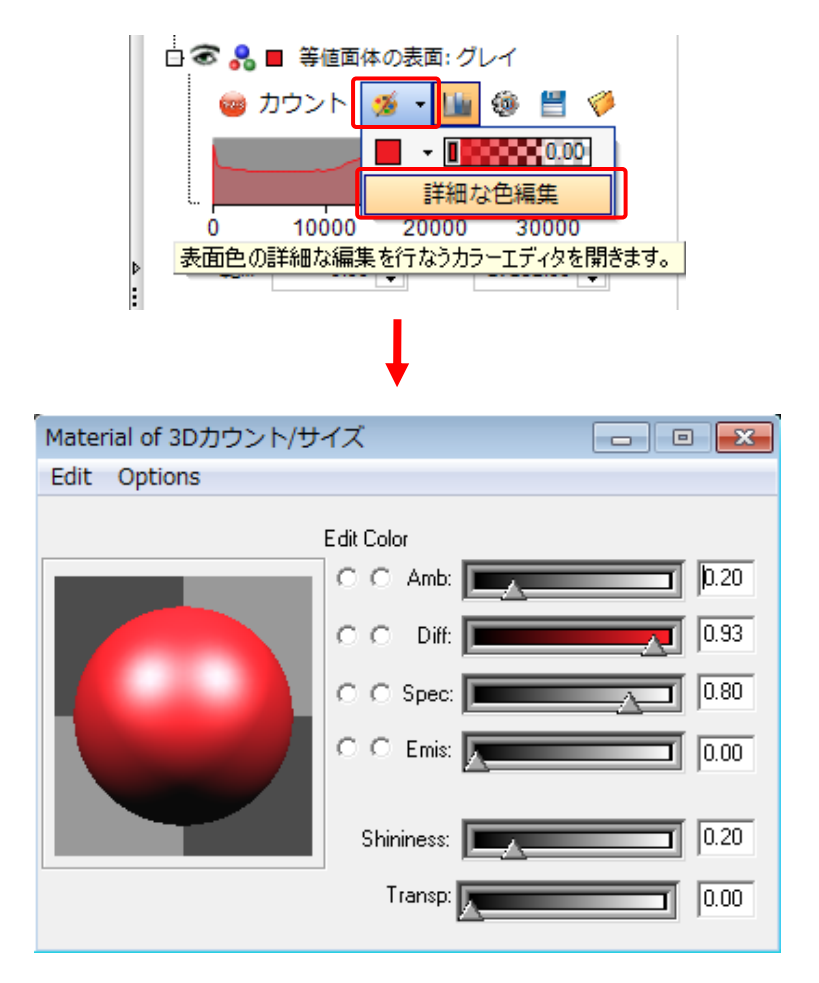

▶注記◀ カウントを実行している場合、カウントされた等値面体をダブルクリックすることで、「Material of 3D カウン ト/サイズ」 ダイアログを開くことができます。

「Material of 3D カウント/サイズ」 ダイアログには、次のスライダーと数値入力欄があります。それぞれスライダー を動かすか、数値を入力して等値面の質感を設定して下さい。

- 「Amb.」 (Ambience Reflection: 環境光反射)
- 「Diff.」 (Diffuse Reflection: 拡散反射)
- 「Spec.」 (Specular Reflection: 鏡面反射)
- 「Emis.」 (Emission: 放射光)、
- 「Shininess」 (光沢)
- 「Transp.」 (Transparent: 透明度)

「マテリアル環境色」 ダイアログボックス

「Material of 3D カウント/サイズ」 ダイアログの 「Edit Color」 (色を編集) の丸ボタン ( ○ ○ ) をクリックす ると、下図の 「マテリアル環境色」 ダイアログボックスが開き、それぞれの質感に対応する色の設定・編集 ができます。

▶注記◀ 「Edit Color」の © ポタンは、各項目について左右に2個ずつ並んでいます。左側の丸ボタ ンは排他的編集ボタンで、クリックした項目 1 つのみについて色を編集できます。 右側の丸ボタンは、縦に 複数個をクリックして同時選択でき、複数の項目の色を同時に編集できます。

色調を変更するには、リングカーソルをドラッグして色ウィンドウ上の所望の色の位置まで移動して下さい。 色表示ウィンドウの左側 (現在の色) が、リングカーソルが置かれた位置の色に変わり、その色が等値面に 適用されます。

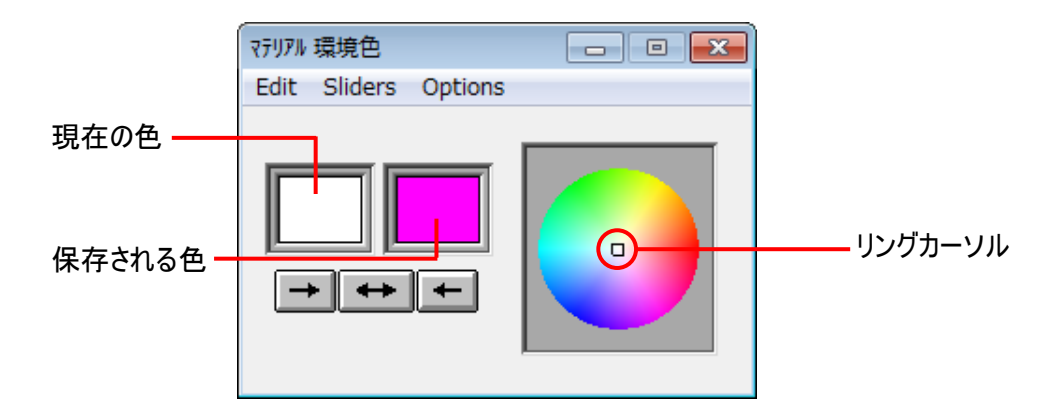

「マテリアル環境色」 ダイアログボックスには、次のツールがあります。

- 色表示ウィンドウ ( ): 左側が現在の色、右側が編集後の、保存される色を示します。
- 「保存」 ボタン ( ): 色表示ウィンドウに表示されている現在の色 (左側) で保存される色 (右側) を置き換えます。
- 「戻す」 ボタン (一): 保存される色 (右側) で現在の色 (左側) を置き換えます。
- 「入れ替え」 ボタン (→ ): 現在の色と保存される色を相互に置き換えます。

「マテリアル環境色」 ダイアログボックスには、次のメニューとコマンドがあります。

- 「マテリアル環境色」 ダイアログボックスの 「Edit」 (編集) メニュー
	- 「Continuous」 (自動更新): このオプションを選択すると、色の編集結果が即座に等値面に反 映されます。
	- 「Manual」 (手動更新): このオプションを選択すると、 「マテリアル環境色」 ダイアログの下部に 「Accept」 (更新) ボタンが表示され、「Accept」 ボタンをクリックすることで色の編集結果が等値 面に反映されます。
- 「WYSIWYG」 (表示を一致させる): このオプションを選択すると、「マテリアル環境色」 ダイアログ に表示される色調や後述の 「Sliders」 メニューの色調が、設定しようとしている色の色調と同じ になります。
- 「Copy」 (コピー): このコマンドをクリックすると、色の編集結果をクリップボードにコピーします。1 つ の等値面の色をコピーして、別の等値面に適用する時などに使用します。なお、クリップボードにコ ピーした色の設定値は、テキストエディタやワープロソフトの文書内に貼り付けることもできます。
- 「Paste」 (貼り付け): 上の 「Copy」 コマンドでクリップボードにコピーした色を、現在の等値面に 適用します。1 つの等値面の色をコピーして、別の等値面に適用する時などに使用します。
- 「マテリアル環境色」 ダイアログボックス の 「Sliders」 (スライダー) メニュー
	- 「None」 (なし): このオプションを選択すると、「マテリアル環境色」 ダイアログの下部にスライダーは 表示されません。
	- 「Value」 (値): このオプションを選択すると、「マテリアル環境色」 ダイアログの下部に輝度値を設 定するスライダーと数値入力欄が表示されます。
	- 「RGB」 (RGB): このオプションを選択すると、「マテリアル環境色」 ダイアログの下部に 「R」、 「G」、 「B」 の値を設定するスライダーと数値入力欄が表示されます。
	- 「HSV」 (HSV): このオプションを選択すると、「マテリアル環境色」 ダイアログの下部に 「H (Hue: 色相)」、 「S (Saturation: 彩度)」、 「V (Value: 値)」 を設定するスライダーと数値入力欄が表 示されます。
	- 「RGB V」 (値): このオプションを選択すると、「マテリアル環境色」 ダイアログの下部に 「R」、 「G」、 「B」 と 「V」 を設定するスライダーと数値入力欄が表示されます。
	- 「RGB HSV」 (値): このオプションを選択すると、「マテリアル環境色」 ダイアログの下部に 「R」、 「G」、 「B」 と 「H」、 「S」、 「V」 を設定するスライダーと数値入力欄が表示されます(下図)。

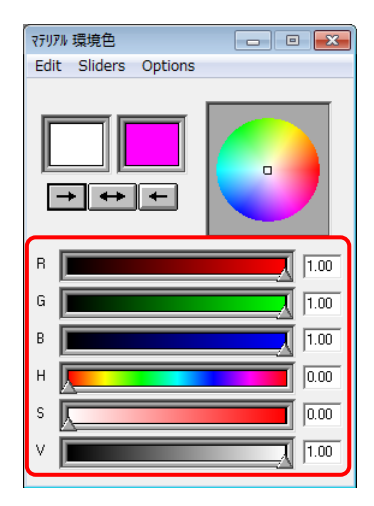

- 「マテリアル環境色」 ダイアログボックスの 「Options」 (オプション) メニュー
	- 「Always on Top」 (常に最前面に表示): このオプションを選択すると、「マテリアル環境色」 ダイ アログが他の全てのウィンドウの前面に表示され、他のウィンドウの裏に隠れてしまうことを防ぎま す。

「Material of 3D カウント/サイズ」 ダイアログボックスのメニュー

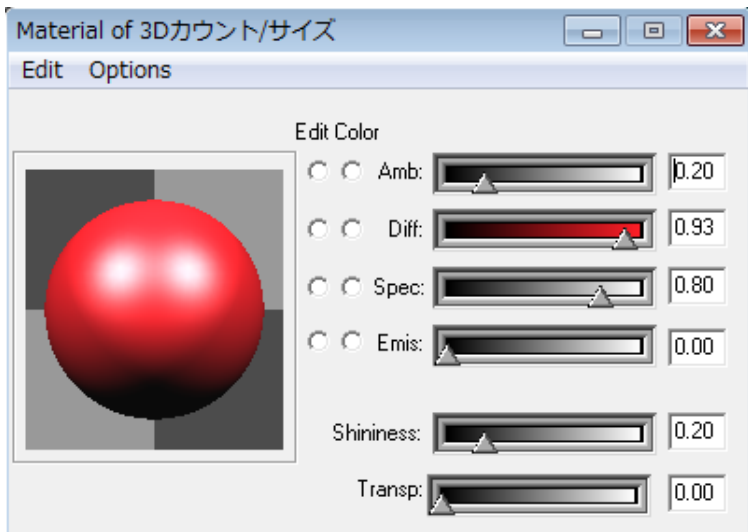

「Material of 3D カウント/サイズ」 ダイアログボックスには次のメニューがあります。

- 「Material of 3D カウント/サイズ」 ダイアログボックスの 「Edit」 (編集) メニュー
	- 「Material Palette」 (質感のパレット): このコマンドをクリックすると 「Material Palette」 (質感のパレッ ト) ダイアログボックスが開き、あらかじめ設定された質感と色のボールを表示します。使用したい質感 と色のボールをクリックして選択して下さい。選択したボールの色と質感が等値面に適用されます。

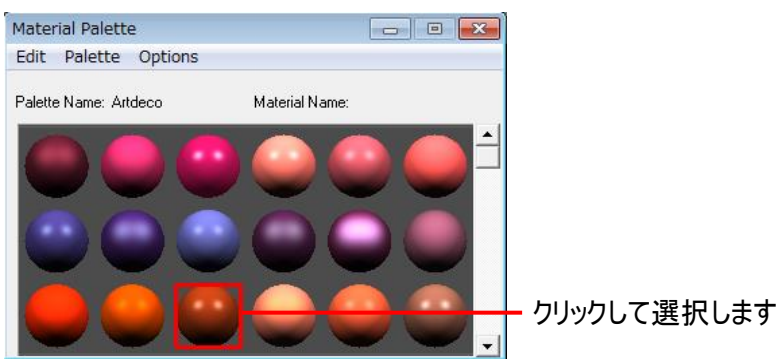

「Material Palette」 (質感のパレット) ダイアログボックスには、以下のメニューがあります。

「Material Palette」 (質感のパレット) ダイアログボックスの 「Edit」 (編集) メニュー

- 「Color...」 (色...): このコマンドをクリックすると、「Color Editor」 (色エディタ) ダイアログを開きます。 このダイアログは、上記の 「マテリアル環境色」 ダイアログと同じです。
- 「Material」 (質感): このコマンドをクリックすると、 「Material Editor」 (質感エディタ) ダイアログを 開きます。 このダイアログは、上記の 「Material of 3D カウント/サイズ」 ダイアログと同じです。

「Material Palette」 (質感のパレット) ダイアログボックスの 「Palette」 (パレット) メニュー

- 「Basic」 (基本): 基本色 (艶消し) のパレットを表示します。
- 「Artdeco」、 「Glass」、 「Metal」、 「Neon」、 「Sheen」、 「Silky」 は、それぞれの色と質感のコレク ションを表示します。 「Artdeco」 が既定値です。

「Material Palette」 (質感のパレット) ダイアログボックスの 「Options」 (オプション) メニュー

- 「Always on Top」 (常に最前面に表示): このオプションを選択すると、「Material Palette」 (質 感のパレット) ダイアログが他の全てのウィンドウの前面に表示され、他のウィンドウの裏に隠れてし まうことを防ぎます。
- 「Material Path」 (質感データのパス): このコマンドを実行すると、「Enter Material Path」 (質感 データのパスを入力) ダイアログが開き、質感データのファイル (.iv) の保存場所を指定できます。 既定値は "C:¥Program Files¥Media Cybernetics¥Image-Pro 10¥Resources¥Materials¥" ですが、この値は変更しないで下さい。
- 「Continuous」 (自動更新): このオプションを選択すると、質感と色の編集結果が即座に等値面に反 映されます。
- 「Manual」 (手動更新): このオプションを選択すると、 「Material of 3D カウント/サイズ」 ダイアログの 下部に 「Accept」 (更新) ボタンが表示され、「Accept」 ボタンをクリックすることで質感と色の編集結 果が等値面に反映されます。
- 「Copy」 (コピー): このコマンドをクリックすると、質感と色の編集結果をクリップボードにコピーします。1 つの等値面の質感と色をコピーして、別の等値面に適用する時などに使用します。 なお、クリップボー ドにコピーした質感と色の設定値は、テキストエディタやワープロソフトの文書内に貼り付けることもでき ます。
- 「Paste」 (貼り付け): 上の 「Copy」 コマンドでクリップボードにコピーした質感と色を、現在の等値面に 適用します。1 つの等値面の質感と色をコピーして、別の等値面に適用する時などに使用します。
- 「Material of 3D カウント/サイズ」 ダイアログボックスの 「Options」 (オプション) メニュー
	- 「Always on Top」 (常に最前面に表示): このオプションを選択すると、「Material of 3D カウント/サイズ」 ダイアログが他の全てのウィンドウの前面に表示され、他のウィンドウの裏に隠れてしまうことを防ぎます。